# Navodila mobilna »miniBLAGAJNA«

Aplikacija za izdajo gotovinskih računov Verzija 1.0 (29. 12. 2016)

Lastnik aplikacije: Finančna uprava Republike Slovenije

Tehnična izvedba: Mojdenar IT, informacijske tehnologije d.o.o.

## **Kazalo**

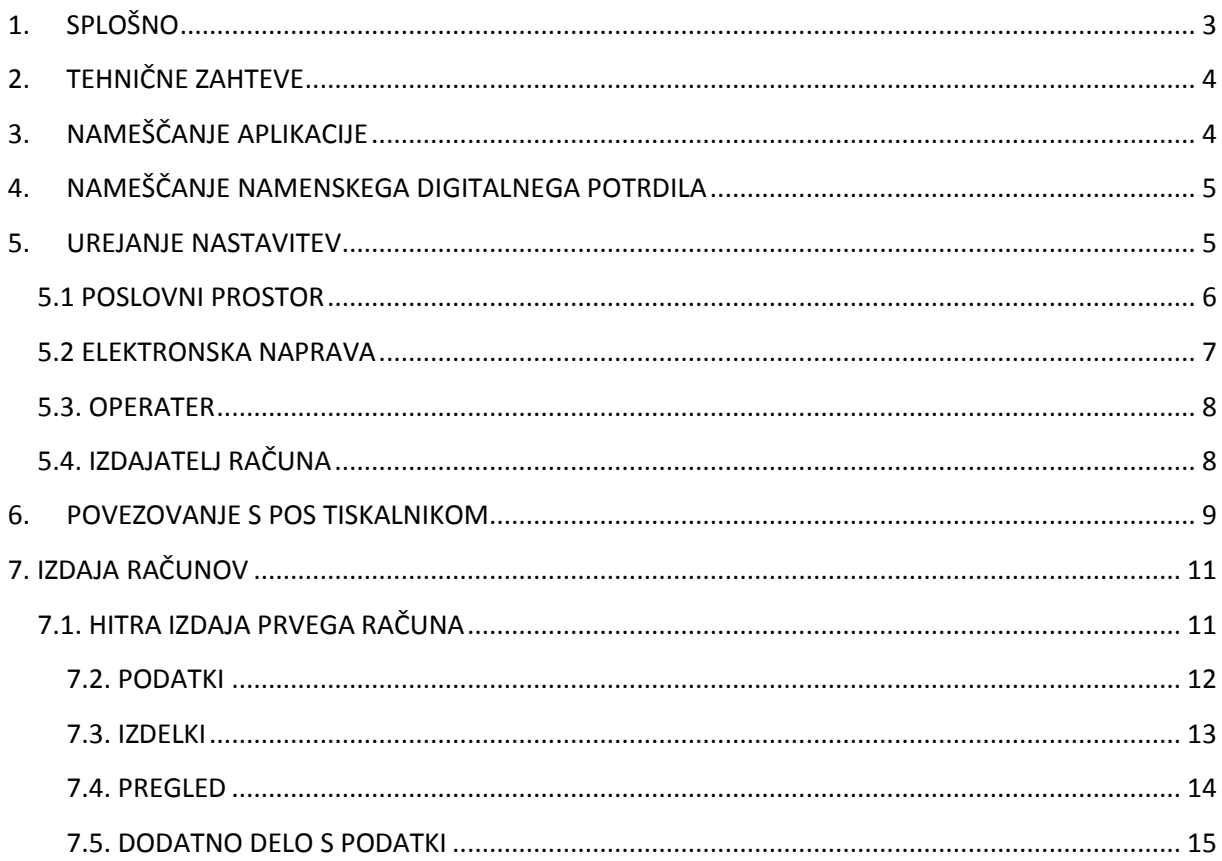

## <span id="page-2-0"></span>**1. SPLOŠNO**

FURS mobilna aplikacija miniBlagajna (v nadaljevanju mobilna aplikacija) omogoča izdajanje gotovinskih računov na POS tiskalnikih z uporabo Android tablice ali Android pametnega telefona. Za delovanje mobilne aplikacije je ključna stalna povezanost z internetom, ker v nasprotnem primeru aplikacija ne omogoča izdaje računov. Poslovni del aplikacije teče na strežnikih FURS (oblačna rešitev), tako, da je mogoče hkrati uporabljati več mobilnih blagajn z nameščeno mobilno aplikacijo. Enako je možna hkratna uporaba mobilne aplikacije in spletne FURS Mini blagajne (v nadaljevanju spletna aplikacija), pri čemer se funkcionalnosti obeh aplikacij delno razlikujeta.

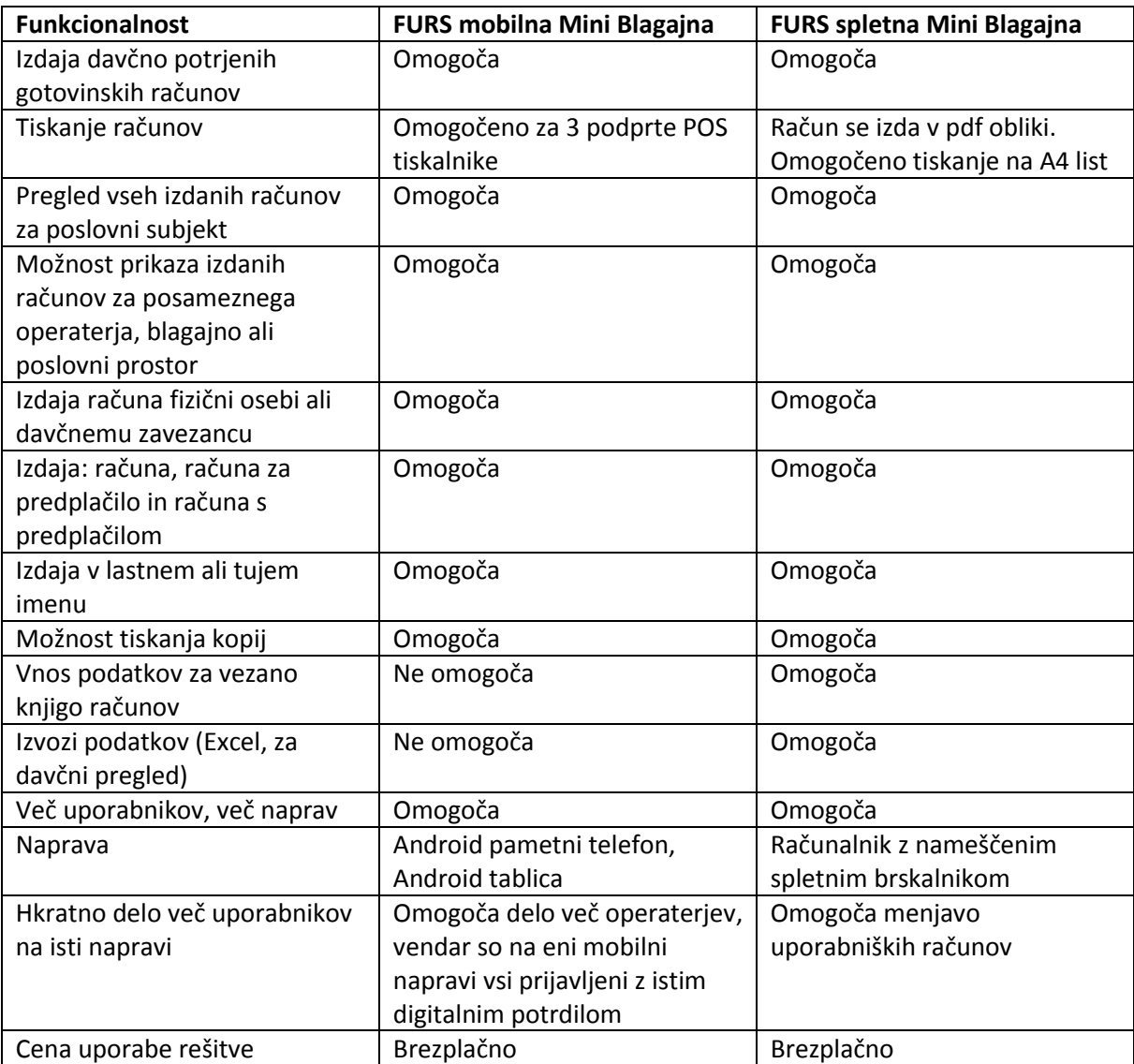

Ključne funkcionalnosti mobilne aplikacije in spletne aplikacije so prikazane v spodnji tabeli:

## <span id="page-3-0"></span>**2. TEHNIČNE ZAHTEVE**

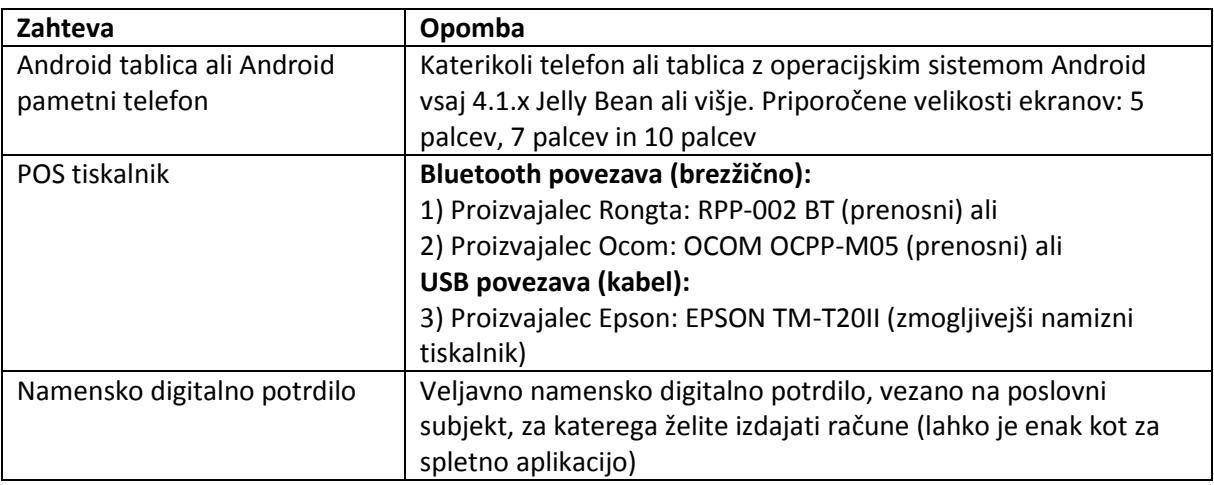

Pred pričetkom dela z mobilno aplikacijo je potrebno zagotoviti:

# <span id="page-3-1"></span>**3. NAMEŠČANJE APLIKACIJE**

Aplikacijo je potrebno najprej prenesti iz Trgovine Play [\(https://play.google.com](https://play.google.com/), v iskalnik vpišite Finančna uprava Republike Slovenije ali »miniblagajna« in izberite APP) in jo naložiti na mobilno napravo.

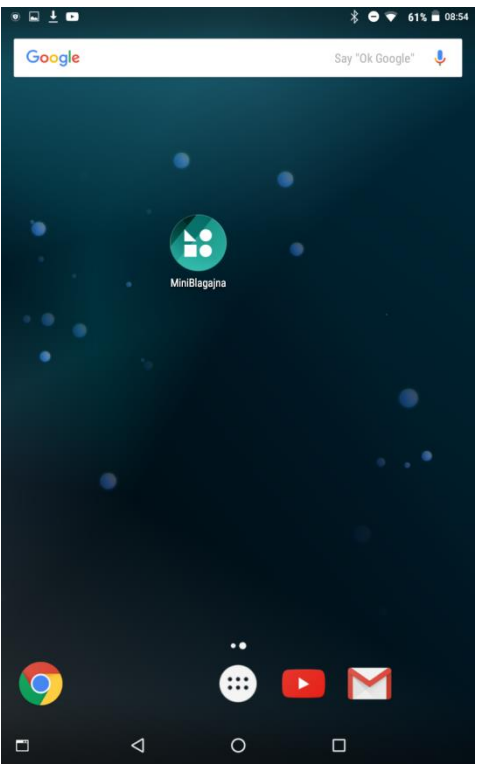

Slika št.1: Ikona aplikacije Mini Blagajna na mobilni napravi

## <span id="page-4-0"></span>**4. NAMEŠČANJE NAMENSKEGA DIGITALNEGA POTRDILA**

Za uporabo mobilne aplikacije je potrebno imeti namensko digitalno potrdilo, saj je z njim elektronsko podpisan vsak izdan gotovinski račun. Aplikacija tako ob prvem odpiranju zahteva uvoz le-tega (gumb »Prijavi digitalno potrdilo«).

#### Postopek uvoza:

1) prenos namenskega digitalnega potrdila v direktorij »Prenosi«: namensko digitalno potrdilo shranite na tablici ali pametnem telefonu. Na napravo jo prenesite preko pošiljanja na email ali preko prenosa v oblačno rešitev za shranjevanje datotek, do katere imate dostop (npr. Dropbox, Google Drive, Copy,…) ali preko usb povezave android naprave z vašim računalnikom. Digitalno potrdilo (datoteka oblike *vašadavčnaštevilka*.p12) mora biti shranjeno v direktoriju »Prenosi« (Downloads).

2) izbor potrdila v aplikaciji: v mobilni aplikaciji kliknite gumb »Prijavi digitalno potrdilo«. Prikaže se seznam datotek s končnico .p12, ki so shranjene v direktoriju Prenosi.

3) potrditev: izberite digitalno potrdilo in vnesite geslo. Ob potrditi se mobilna aplikacija aktivira z navedenim digitalnim potrdilom. Ob naslednjem zagonu aplikacije ta korak ni več potreben.

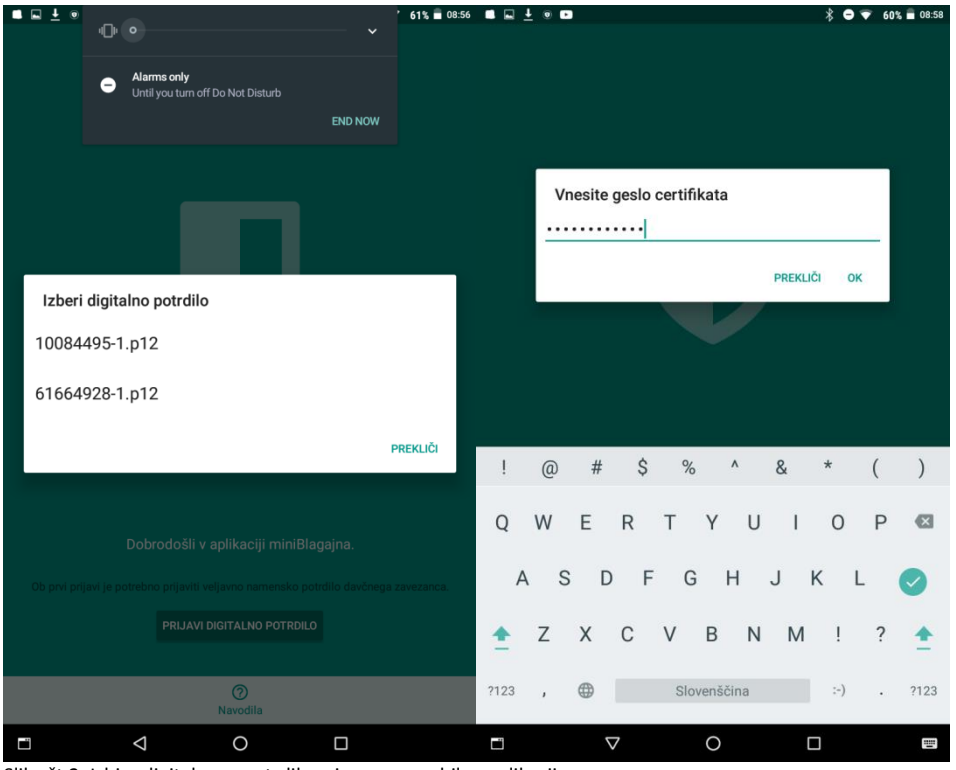

Slika št.2: Izbira digitalnega potrdila pri zagonu mobilne aplikacije

Če hočete zamenjati digitalno potrdilo, je potrebno aplikacijo odstraniti iz android naprave in ponovno namestiti aplikacijo.

### <span id="page-4-1"></span>**5. UREJANJE NASTAVITEV**

V nastavitvah je potrebno pred uporabo mobilne aplikacije registrirati vsaj en poslovni prostor, eno elektronsko napravo, enega operaterja in vpisati podatke izdajatelja. Pred izpolnitvijo le-teh izdaja računov na mobilni aplikaciji ne bo mogoča.

V kolikor ste imeli nastavitve že shranjene v spletni aplikaciji miniBlagajna, se bodo te prenesle in ne bo potrebno ponovno izpolnjevanje nastavitev. Edina izjema je namestitev digitalnega potrdila, ki je opisana v prejšnji točki.

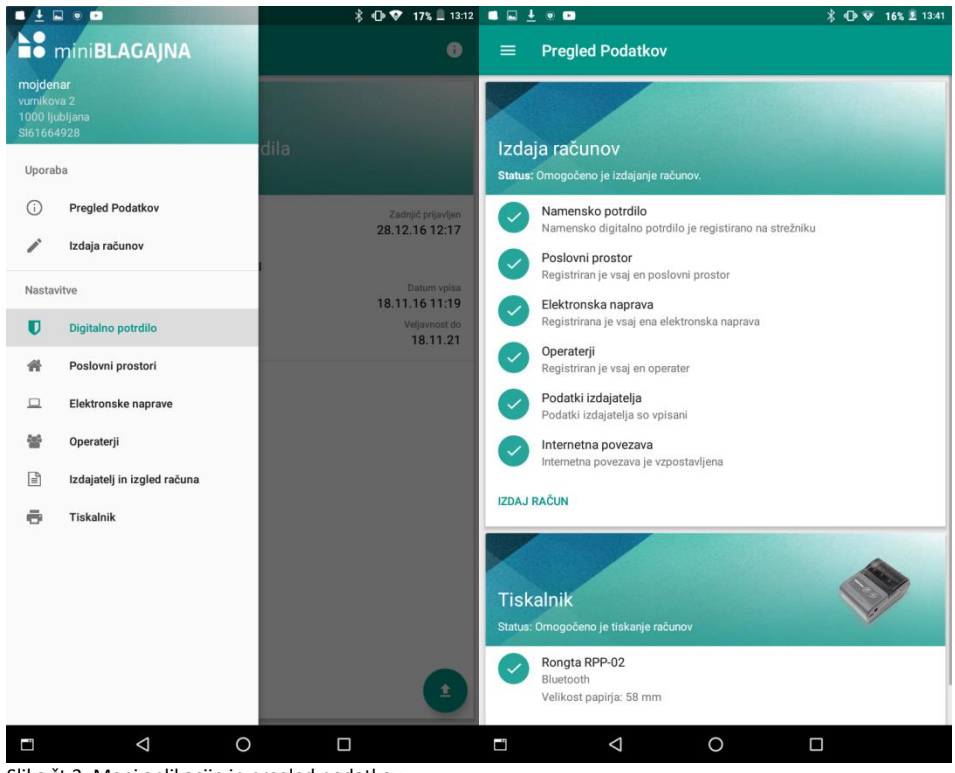

S klikom na meni levo zgoraj lahko dostopamo do posameznih nastavitev.

<span id="page-5-0"></span>Slika št.3: Meni aplikacije in pregled podatkov

### **5.1 POSLOVNI PROSTOR**

S pritiskom na gumb + dodajamo nove poslovne prostore. Obvezni polja sta oznaka in datum začetka dejavnosti. V primeru, da gre za nepremično je potrebno obvezno vpisati še podatke o tej nepremičnini (številka katastrske občine, številka stavbe, številka dela stavbe, ulica, hišna številka, naselje, pošta in poštna številka). V primeru vpisa premičnine je možen neobvezen vnos za kakšen tip premičnine gre.

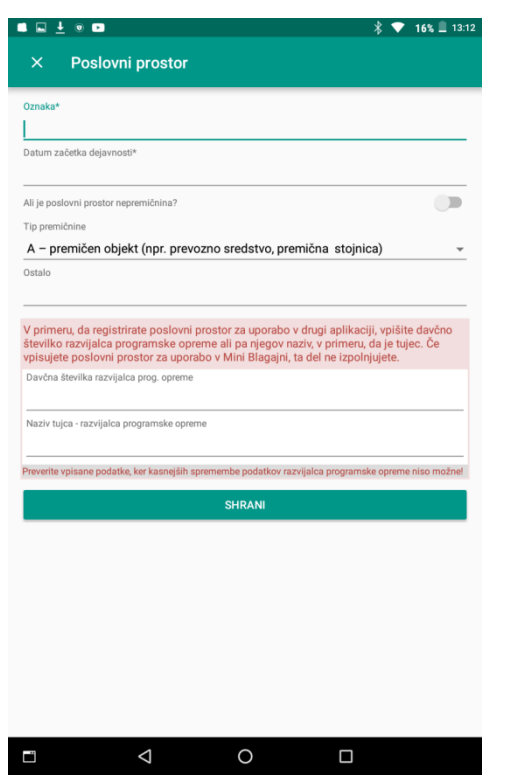

<span id="page-6-0"></span>Slika št. 4: Vnosna polja pri dodajanju novega poslovnega prostora

### **5.2 ELEKTRONSKA NAPRAVA**

Elektronska naprava z oznako MB (»mini blagajna«) je v aplikacijo vnesena že avtomatsko in se ne briše. Možno je dodajati tudi dodatne blagajne.

Pri vnosu dodatne blagajne je potrebno vnesti le oznako elektronske naprave, neobvezno pa tudi vnos opomb.

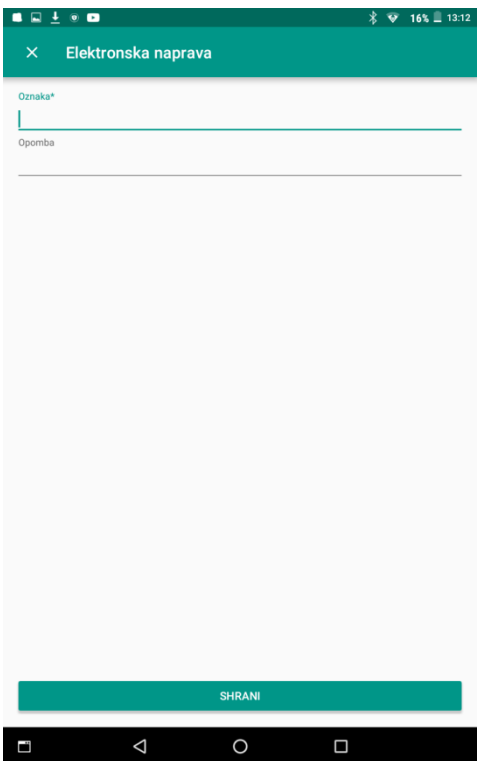

Slika št.5: Vnosna polja pri dodajanju nove elektronske naprave

### <span id="page-7-0"></span>**5.3. OPERATER**

Pri dodajanju operaterjev je potrebno vnesti oznako operaterja, ime in priimek ter davčno številko, v primeru, da ima ta oseba slovensko davčno številko.

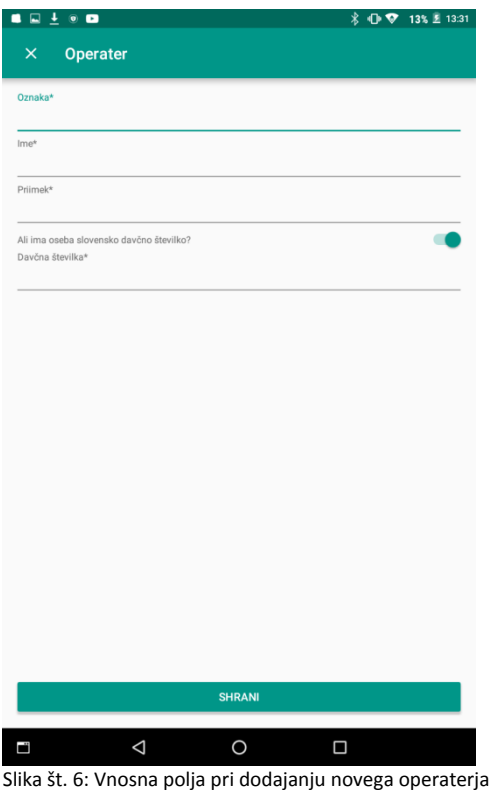

## <span id="page-7-1"></span>**5.4. IZDAJATELJ RAČUNA**

Pri izdajatelju računa je potrebno vnesti njegov naziv, naslov, poštno številko in pošto ter davčno številko, v primeru, da je davčni zavezanec za DDV.

#### Pomembno:

Davčni status zavezanca se preverja tudi pri izdaji računov: če na obrazcu »izdajatelj računa« niste označili, da ste davčni zavezanec, ne bo mogoče izdati računov z zaračunanim DDV.

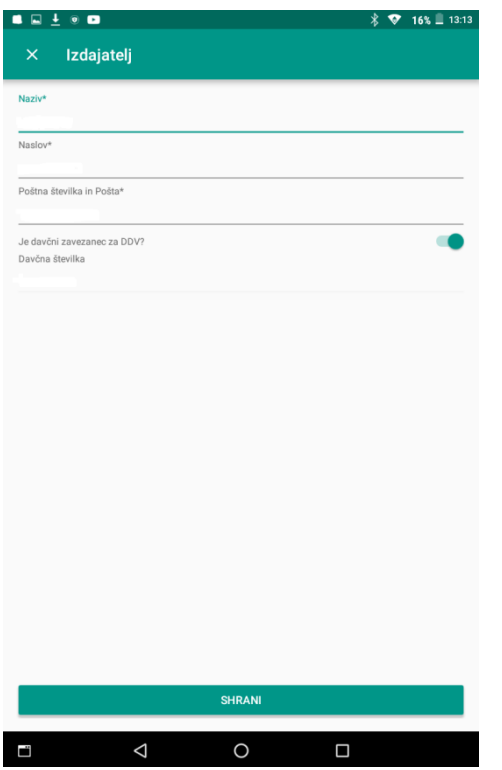

Slika št. 7: Vnosna polja pri dodajanju izdajatelja računov

## <span id="page-8-0"></span>**6. POVEZOVANJE S POS TISKALNIKOM**

V mobilni aplikaciji je podprto tiskanje na bluetooth tiskalnikih Rongta RPP-002 BT in Ocom OCOM OCPP-M05 in na USB tiskalnik EPSON TM-T20II.

Povezava med mobilno aplikacijo in tiskalnikom je odvisna od tipa POS tiskalnika s katerim želite izdajati račune:

- v primeru bluetooth tiskalnikov je potrebno izvesti povezovanje naprav kot za zahteva bluetooth protokol. Za vzpostavitev povezave je tako potrebno vključiti bluetooth na mobilni napravi in vklopiti tiskalnik. Na aplikaciji izberemo naš tiskalnik in po potrebi vpišemo PIN za povezovanje ( v primeru, da ga ne poznamo poizkusimo 0000 ali 1234). Ko sta povezana, s klikom na gumb »testni izpis« poizkusimo, če je povezava uspela. Prvo povezovanje je potrebno le enkrat. Ob naslednjem zagonu mobilne aplikacije se tiskalnik poveže avtomatsko (pazite, da je na mobilni napravi vklopljen bluetooth).
- v primeru USB tiskalnika tega povežemo preko USB kabla z mobilno napravo. Ob povezavi se napravi samodejno povežeta. S klikom na gumb »testni izpis« poizkusimo, če je povezava uspela. Prvo povezovanje je potrebno le enkrat. Ob naslednjem zagonu mobilne aplikacije se tiskalnik poveže avtomatsko (pazite, da sta napravi povezani z USB kablom).

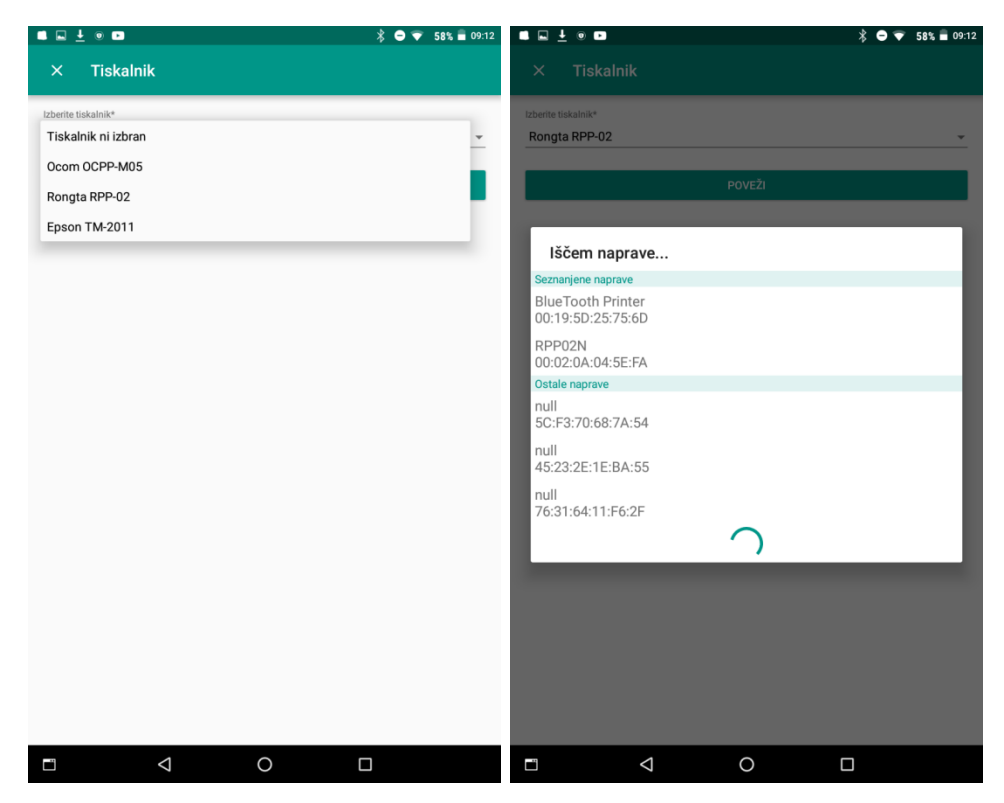

Slika št. 8: Izbiranje tiskalnika in povezovanje

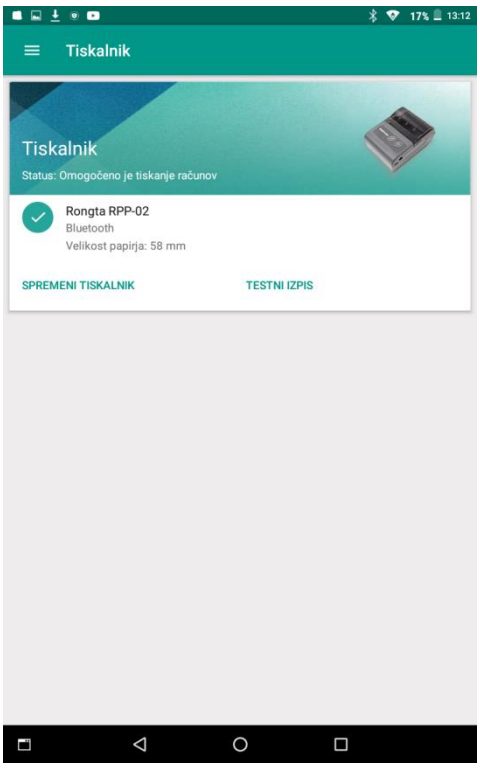

Slika št. 9: Prikaz izbranega tiskalnika

## <span id="page-10-0"></span>**7. IZDAJA RAČUNOV**

### <span id="page-10-1"></span>**7.1. HITRA IZDAJA PRVEGA RAČUNA**

Za hitro izdajo prvega računa v meniju izberite povezavo »Izdaj račun«. Prikaže se seznam izdanih računov (slika št. 10).

Nato izberite štiri parametre v glavi seznama: 1) tip računa, 2) poslovni prostor 3) elektronsko napravo in 4) operaterja. Ko so vsi parametri izbrani lahko dodamo nov račun s pritiskom na znak + (desno spodaj).

Opomba: pri parametru seznam je možnost izbire med 3 različnimi računi: klasičen račun, račun za predplačilo in račun s predplačilom. Pri ostalih možnostih je mogoče izbrati med vnosi iz nastavitev.

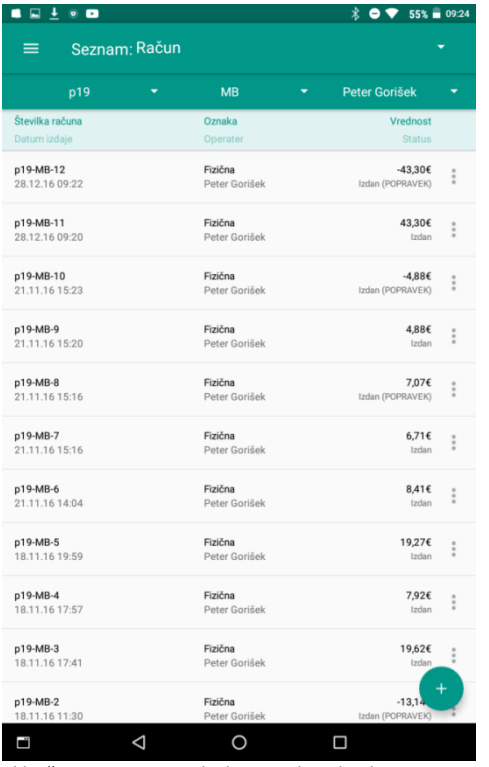

Slika št.10: Seznam vseh shranjenih, izdanih in storniranih računov.

Obrazec računa je sestavljen iz treh zavihkov (PODATKI, IZDELKI, PREGLED) med katerimi je omogočeno prehajanje, če so izpolnjena vsa obvezna polja.

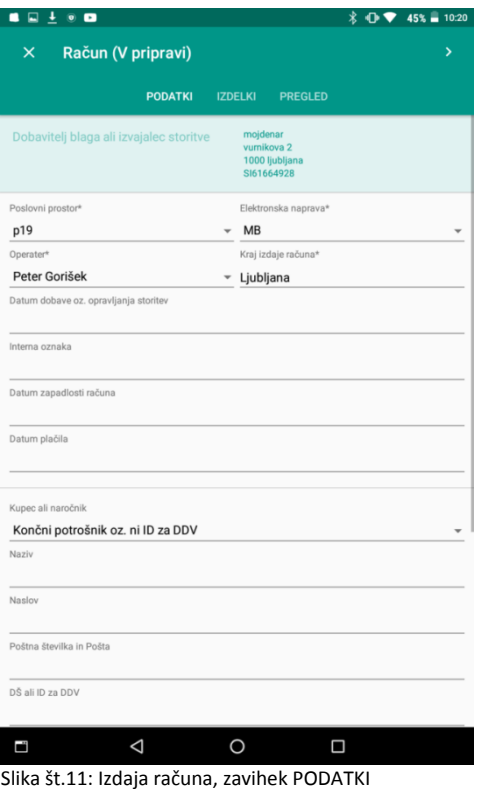

#### <span id="page-11-0"></span>**7.2. PODATKI**

Najprej se vpiše splošne podatke računa. Vsi podatki, ki so bili izbrani v seznamu se avtomatično prenesejo, saj so to tudi obvezni podatki za izdajo računa. Na prvem račune je potrebno napisati še kraj izdaje računa, katerega si nato mobilna aplikacija zapomni.

Šele, ko so izpolnjeni vsi obvezni podatki se lahko postopek nadaljuje na drugem zavihku. Obveznih vnosov je sedem:

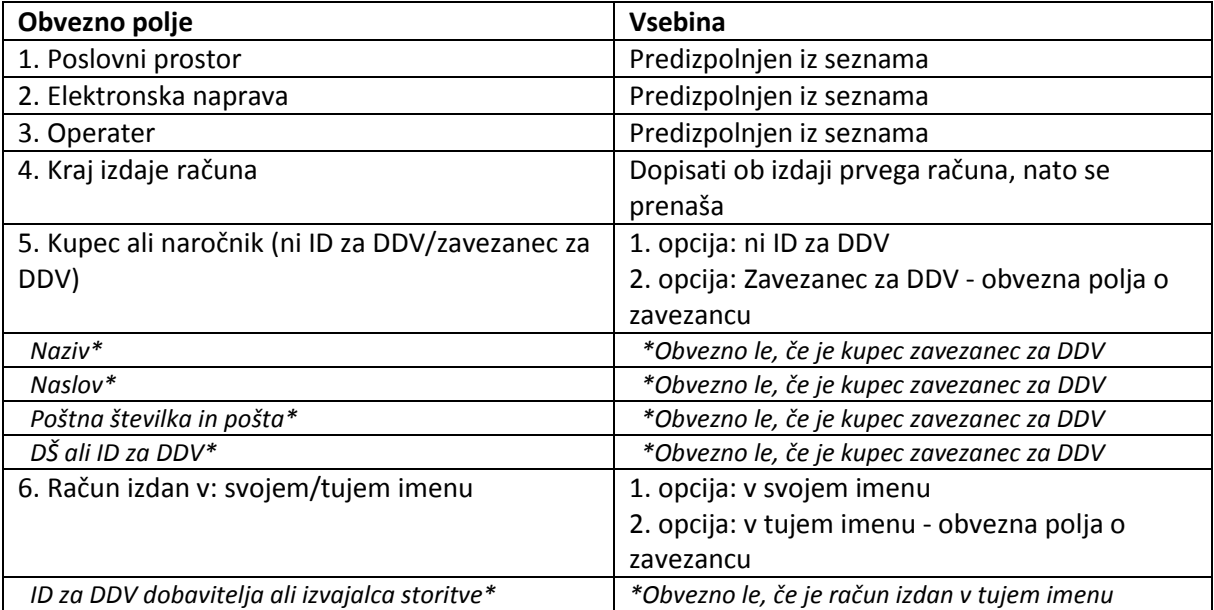

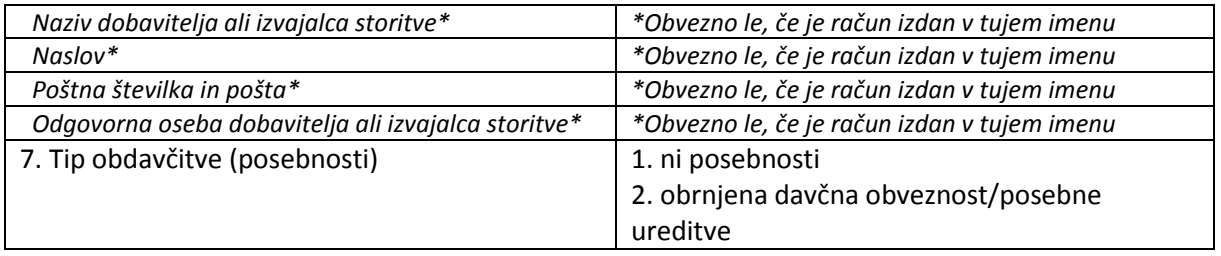

### <span id="page-12-0"></span>**7.3. IZDELKI**

V zavihku IZDELKI se dodajajo artikli. Ob pričetku dela z mobilno aplikacijo je potrebno ustvariti šifrante artiklov, kjer izberemo vrsto blaga/storitev, količino, enoto, ceno na enoto brez DDV, popust in stopnjo DDV. Ob pritisku na gumb Shrani je artikel shranjen v bazo šifranta artiklov in bo na voljo tudi v vseh naslednjih računih.

Ob pripravi računa se dodajajo postavke računa iz šifranta artiklov. Za prehod naprej na zavihek PREGLED je potrebno izbrati vsaj en artikel.

Postopek dodajanja postavk v šifrant izdelkov:

- 1) kliknite + (desno spodaj). Odpre se obrazec za izpolnitev podatkov o artiklu
- 2) izpolnite podatke in potrdite izbiro. Artikel se pojavi na spodnjem delu ekrana.
- 3) Naknadno urejanje/brisanje: kliknite na gumb pisalo.
- 4) Iskanje po šifrantu izdelkov: uporabite iskalno okno

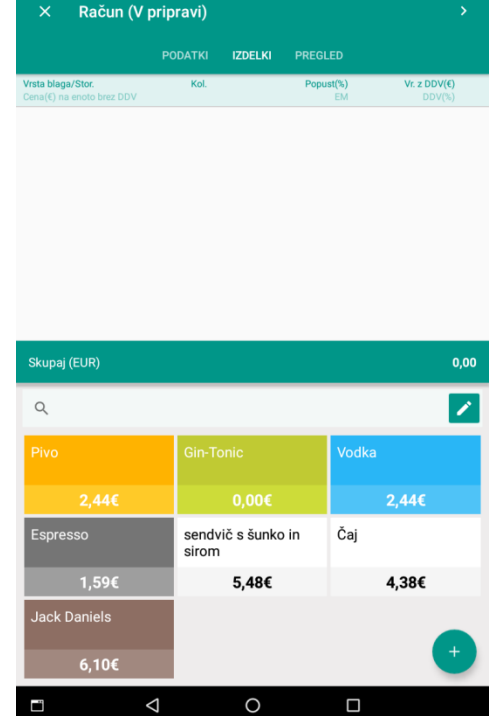

Slika št.12: Zavihek IZDELKI

Postopek prenosa postavke iz šifranta na artikle računa: kliknite na gumb izdelka.

Spreminjanje podatkov na artiklu računa (zgornji del ekrana):

- dodajanje količine: kliknite na količino
- spreminjanje drugih podatkov: kliknite kamorkoli drugam na vrstici artikla
- brisanje postavke: kliknite X na koncu vrstice artikla

Opomba: šifrant izdelkov se hrani centralno in je na voljo vsem mobilnim napravam (v okviru istega pravnega subjekta).

#### <span id="page-13-0"></span>**7.4. PREGLED**

Na osnovi vnosa splošnih podatkov računa in artiklov, je račun že pripravljen za izdajo in tiskanje. Zavihek PREGLED omogoča morebitno dodajanje ostalih davkov (npr. turistična taksa) in povračil pred samim tiskanjem (zgornji del ekrana).

V spodnjem delu ekrana je prikazano stanje računa. Ta vsebuje: status računa, številko računa, operaterja, znesek računa, ZOI, EOR in podatke o številu tiskanj računa.

Že vnesene podatke lahko shranimo s pritiskom na gumb shrani, vendar bo tak račun ostal v statusu »osnutek«, dokler ne bo izdan s pritiskom na gumb izdaj. Račun tiskamo s klikom na povezavo tiskaj.

Akcije (gumbi) se spreminjajo glede na status računa. Tako sta v statusu računa »V pripravi« na voljo gumba »Shrani« in »Izdaj«, na že izdanem računu pa »Tiskaj« in »Storno« (enako tudi na izdanem »storno« računu«).

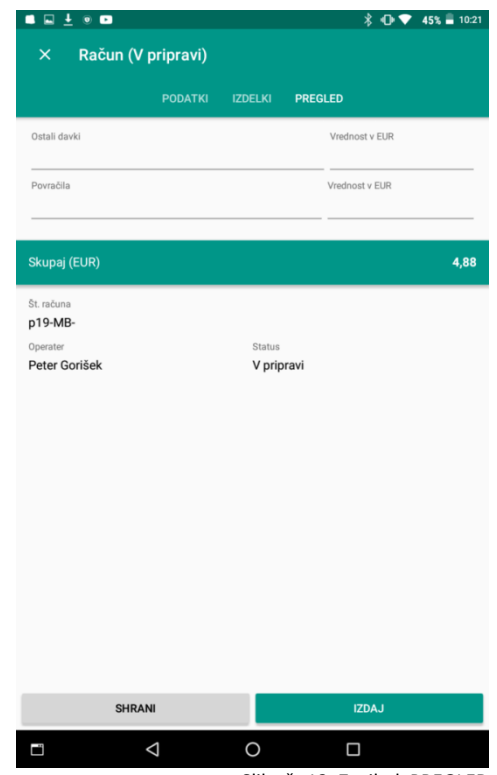

Slika št.13: Zavihek PREGLED

### <span id="page-14-0"></span>**7.5. DODATNO DELO S PODATKI**

### *7.5.1. SEZNAM*

Seznam izdanih, shranjenih in storniranih računov deluje enako kot v spletni aplikaciji miniBlagajna. Tako so na voljo filtriranja podatkov glede na možne filtre v glavi seznama in dodatne akcije na računih (prikazane kot 3 pike na koncu vrstice računa).

### *7.5.2. PODROBNO O PODATKIH NA RAČUNU*

Poleg že navedenih obveznih podatkov za izdajo računa na zavihku PODATKI, so uporabniku na voljo še ostala neobvezna vnosna polja:

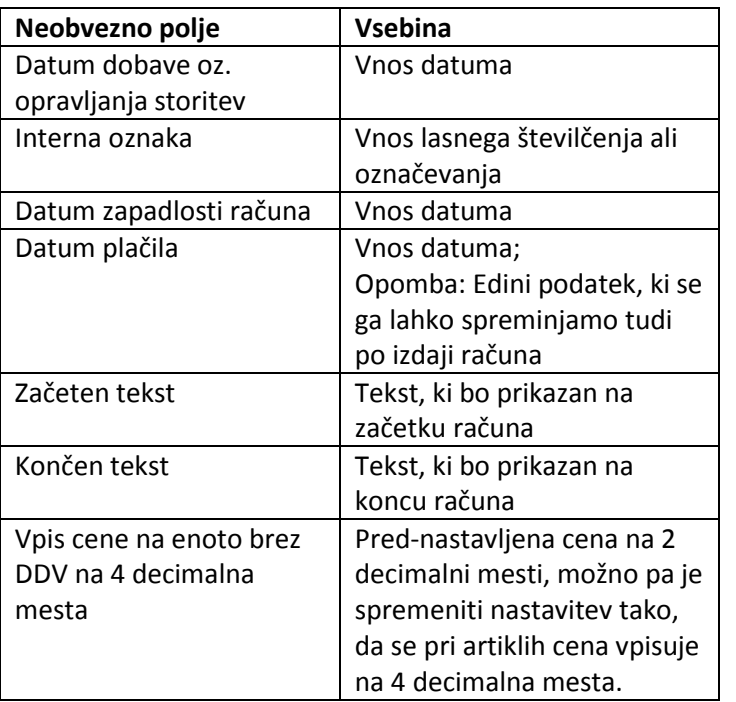

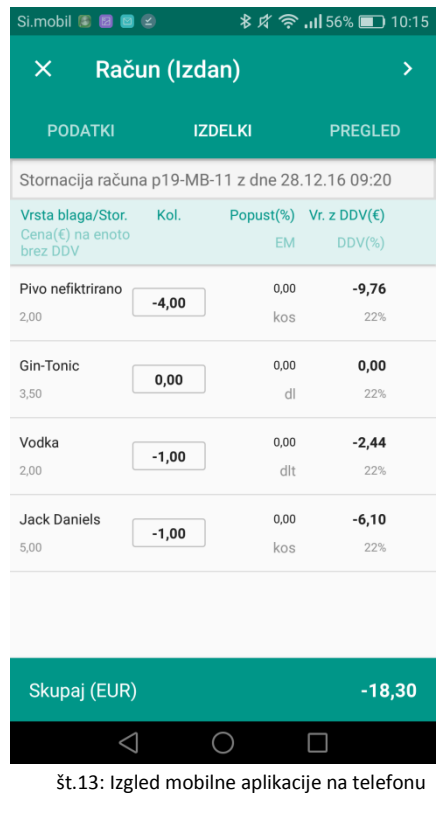

Slika

### *7.5.3. PODROBNO O IZDELKIH*

Šifrante artiklov je možno med izdajanjem računov poljubno dodajati, brisati in urejati. Pri vsakem izberemo dolgo ime - vrsto blaga/storitev (ta se bo izpisala na računu), kratko ime (prikaz na mobilni napravi), količino, enoto, ceno na enoto brez DDV in njegovo stopnjo ter barvo šifranta.

### *7.5.4. PODROBNO O PREGLEDU*

Zavihek PREGLED je sestavljen iz dveh delov, in sicer zgornji del, kjer je omogočeno dodajanje še ostalih davkov (poleg DDV, ki se na računu izračuna samodejno) in povračil, ter spodnji del, kjer so izpisane ključne informacije o računu, kot sta številki ZOI in EOR računa in število tiskanj ter datum in ura tiskanja. Zapišejo se tudi vse nadaljnje kopije računov. Pri izdanem računa je možna tudi stornacija s pritiskom na gumb Storno. Pri postopku stornacije se ustvari račun za polno stronacijo

vseh postavk računa. Uporabnik lahko nato s spremembami opravi le delno stornacijo ali pa stornacijo v celoti.